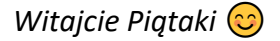

*Dzisiaj znowu zapraszam na stronę Scratcha, spróbujemy narysować figury geometryczne przy użyciu pętli.*

*Zaczynajmy!*

## Temat: **Rysujemy figury geometryczne z użyciem pętli powtórz**

Wejdźcie na stronę:

<https://scratch.mit.edu/>

I kliknijcie przycisk **Rozpocznij tworzenie.**

**\*\*** Rozpocznij tworzenie

Na początek odszykajcie bloczki z kategorii **Zmienne**

I naciśnijcie przycisk **Utwórz zmienną**

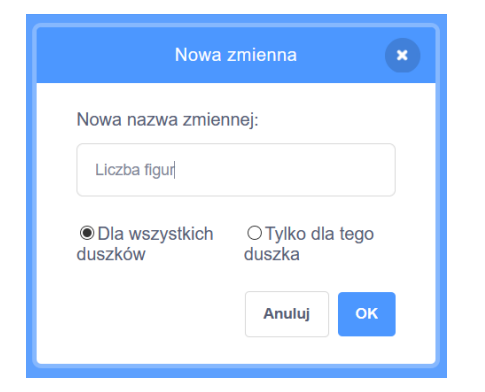

Tworzymy trzy nowe zmienne: **Liczba figur, Liczba boków, Długość boku**

Nasze zmienne powinny pojawić się w rogu sceny.

Kliknijcie teraz na każdą prawym przyciskiem myszki i z menu wybierzcie opcję **Suwak**

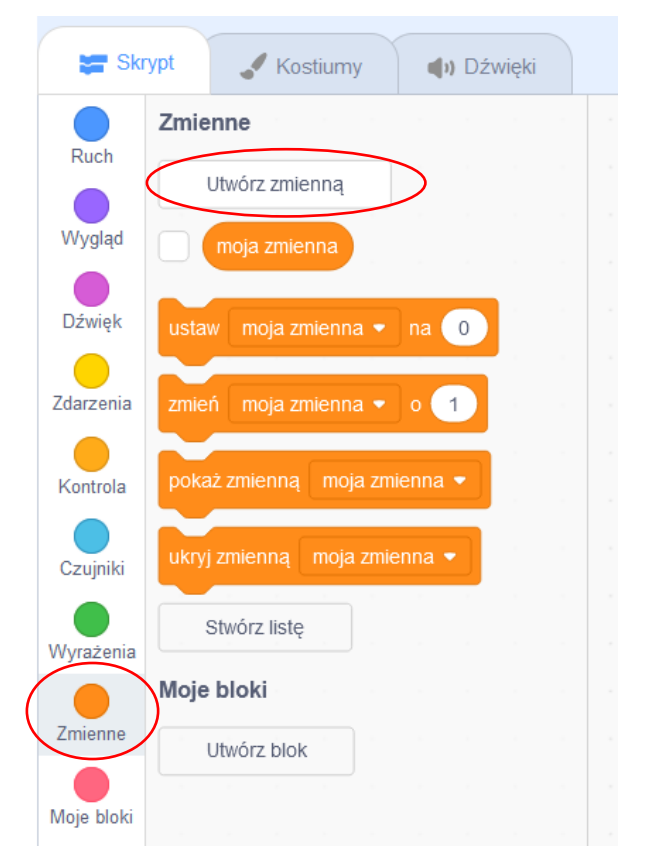

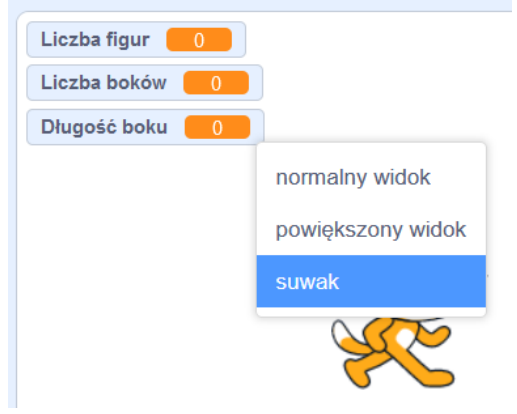

Żeby zmienne nam nie zawadzały, możemy je ładnie rozmieścić u góry sceny

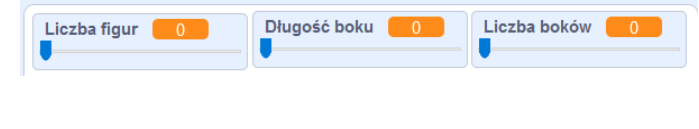

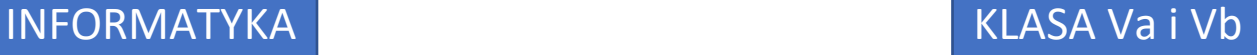

Kolejnym krokiem zanim przejdziemy do układania skryptu jest wczytanie bloczków do rysowania.

W tym celu klikamy ikonkę w lewym dolnym rogu.

Z podanych rozszerzeń wybieramy **Pióro**

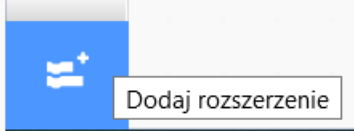

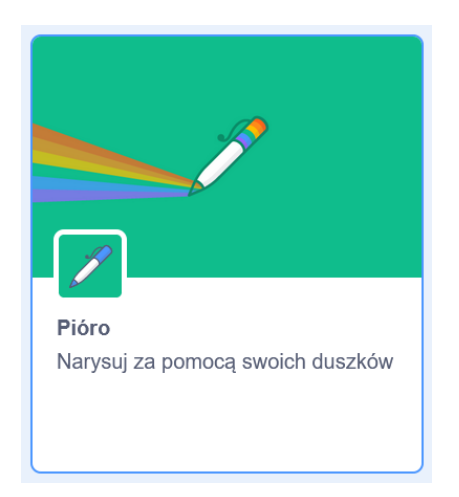

Teraz możemy już zacząć układać skrypt. Powinien wyglądać tak. Objaśnienie do trudniejszych fragmentów znajdziecie niżej.

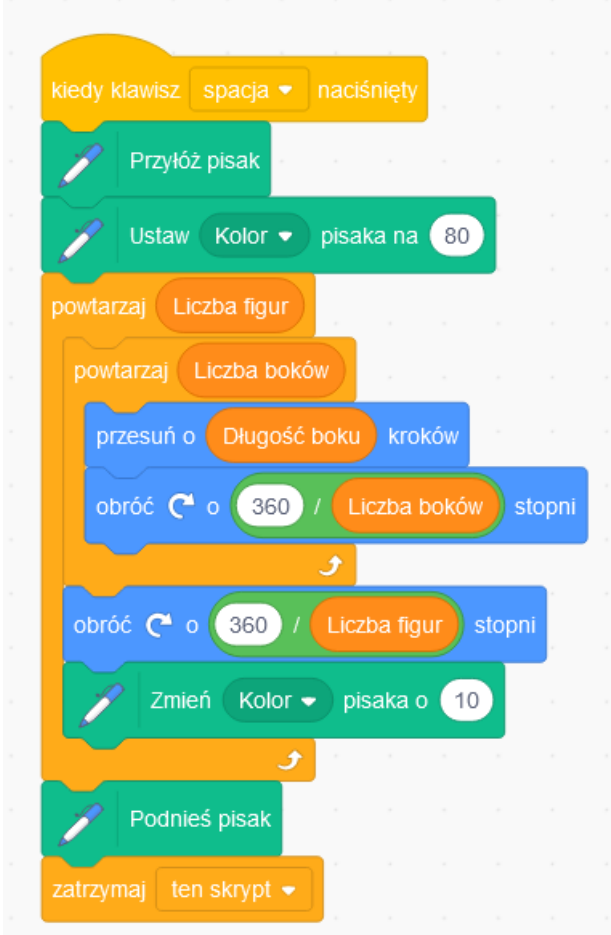

## Trudniejsze fragmenty

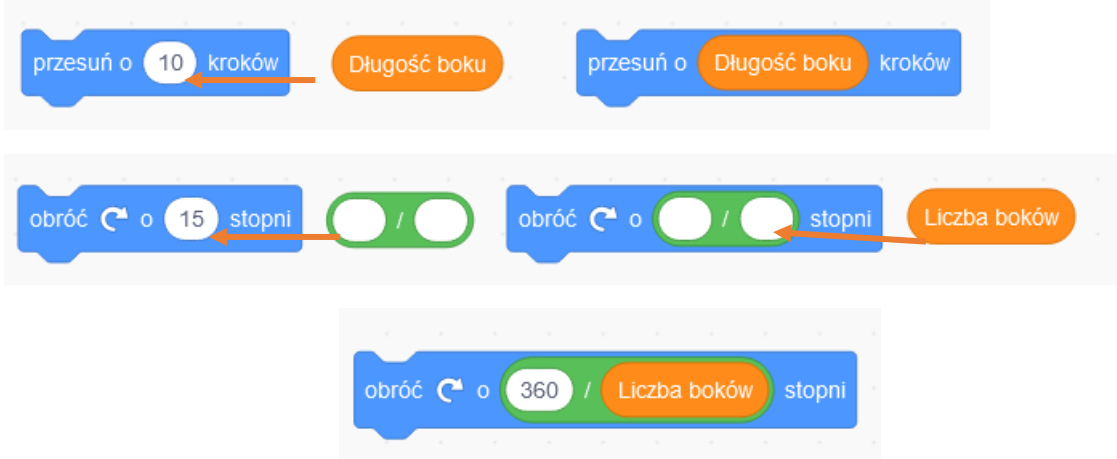

## Pora coś narysować

Ustawcie na suwaczkach dowolne wartości

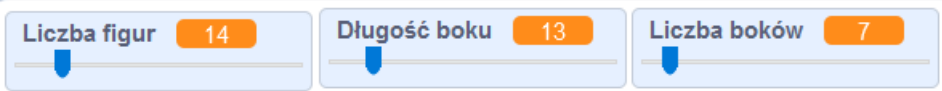

Teraz kliknijcie kotka i naciśnijcie klawisz **Spacji.**

Pobawcie się teraz i spróbujcie narysować ciekawą rozetkę.

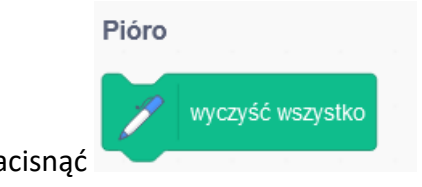

Aby wyczyścić scenę wystarczy na

Mam nadzieję, że wszystko działa  $\odot$ 

Prześlijcie zdjęcie waszego ekranu z narysowaną rozetką na adres szkoły lub bezpośrednio na numer 665452856 do piątku (24.04)

Czekam na Wasze zdjęcia

Pozdrawiam

pani Kasia